## **Amiga Data Card**

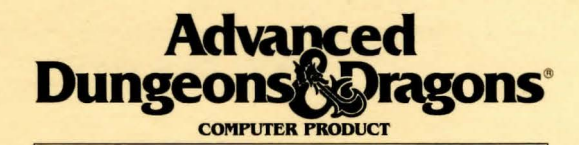

**THE DARK QUEEN OF KRYNN** 

Game Inventory: • 3.5" Game Disks • Adventurer's Journal •Rule Book •Data Card

System Requirements: DARK QUEEN OF KRYNN will run on an Amiga 500, 1000. 2000, or 3000 with 1 megabyte of system memory and 1 floppy drive. Playing from a hard disk is not required. However, hard disk installation is available on your game disks. Your hard disk must have at least 2 megabytes of available space to install the game. A minimum of 790K of free memory is required to run this program. You may check your free memory by using the MEM command in the CLI shell. Should you not have enough memory, you may do the following:

- Close all unnecessary windows in Workbench
- Disconnect any external floppy drives
- Remove any memory resident programs

Before Beginning Play: Make a backup copy of your original disks with the AmigaDOS DISKCOPY command. Be sure to delete the words "Copy of" from your copies. Put your original disks away and install or play the game from your copies. Refer to your computer manual for information on how to use AmigaDOS com mands. NOTE: If you do not make copies of your original disks, you will not be able to save your game.

Hard Disk Installation: To install DARK QUEEN OF KRYNN to your hard disk, follow these steps, and then follow the prompts that appear on your screen:

Step 1: Boot up your system using Workbench 1.2 or higher

(Amiga 1000 users: first boot with Kickstart 1.2 or higher).

- Step 2: Insert Disk 1 into your floppy drive.
- Step 3: Double click on the Disk 1 icon.
- Step 4: Double click on the Install DHØ: icon to install the game to DHØ: or double-click on the Install\_DH1: to install to your DH1: partition.

Starting the Game: To play DARK QUEEN OF KRYNN from your hard disk, boot up your computer, open the drawer where the game is currently residing and then double-click on the DARK QUEEN OF KRYNN icon.

If you are playing from floppy disks, insert Disk 1 before booting your system. Turn the Amiga on (Amiga 1000 users: boot your system using the Kickstart disk first, then insert Disk 1). After Disk 1 has loaded, insert Disk 3 in DF:0 and Disk 2 in DF:1. This reduces the number of disk swaps during game play.

Getting Started Quickly: Use the pregenerated party of characters saved as Save Game A. These characters start at the very beginning of the game, but they have already been outfitted with readied weapons and armer.

Choose the LOAD SAVED GAME option from the Party Creation menu. The saved game will appear after you choose the TDQK option in the LOAD SAVED GAME menu. Load Save Game A. Choose the BEGIN ADVENTURING option.

Saving Games: Saved games are identified by letters. To save or recall a game, select the desired letter.

Transferring Characters from DEATH KNIGHTS OF KRYNN: When playing off of the hard disk, select the LOAD SAVED GAME option, then DKK. Choose the saved game you wish to transfer to DARK OuEEN OF KRYNN. This will load all of the characters, all of their equipment, and their money.

If you wish to load only one character from DEATH KNIGHTS OF KRYNN, choose the ADD CHARACTER TO PARTY option and then select DKK. A screen with the names of all of the characters will appear. Choose the one to be loaded into the new party. Note: you must have previously removed the character from the party in DKK.

The only difference when using the floppy disk version of the game is that the program will ask you to insert the DEATH KNIGHTS OF KRYNN save game disk. When it does, insert the DKK save game disk in DFØ; and select the YES option.

Moving Around: The party moves through the game in 3D/area, wilderness, and *combat* modes. Targeting spells and ranged weapons during combat is similar to moving characters. You can use either Keyboard or Mouse Movement.

Keyboard Movement: Use the following keyboard controls for both movement and combat:

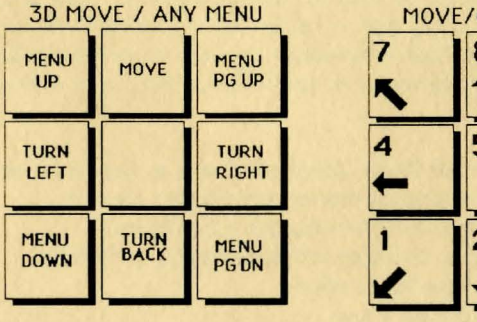

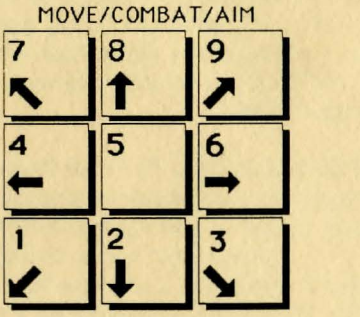

An entry in a vertical list may be highlighted by using the [Menu Up] (7) and [Menu Down] (1) keys on the keypad. If there are more entries in a vertical list than will fit in the window, scroll arrows appear on the right side of the window to move up and down the list a page at a time. The [Menu PgUp] (9) and [Menu PgDn] (3) keys on the keypad also page up and down a list. When altering a character's attribute scores, the Character Display acts as a vertical list.

Mouse Movement: The mouse is active throughout the game, and may be used for all input except to answer the Copy Protection question or to enter an amount of money. The mouse pointer changes shape depending on its function . When it is a

sword, it is used to select a option or an entry in a vertical list. It becomes an arrow to indicate direction of movement/attack in combat, movement, or turning in 3-D mode. It is a crosshair when used to select a possible target location in aiming.

When the mouse is not active, the pointer becomes a shield. The keyboard may be used for all input except for creating characters or designing or modifying the combat picture of a player-character.

To move in 3D mode with a mouse, click the mouse cursor at the edge of the display window in the direction you want to move. To move forward, click at the top of the window. To turn around, click at the bottom. To turn right or left, click on the appropriate side. To move in *area/wilderness* mode, click the location you want to enter and the party goes in that direction.

To use the mouse for combat targeting and movement, click the mouse cursor over the target square and the cursor moves to the target. If the target is off the screen, first select an intermediate square near the edge of the screen. In combat, the mouse pointer is an arrow which shows the direction of the adjacent space into which the active character will move/attack when a mouse button is pressed.

When aiming manually, the mouse pointer becomes a crosshair which is used for selecting any space visible in the window as a target. Clicking a mouse button on the edge of the window scrolls the viewing area in the direction of the edge.

Amiga Combat Commands: The following is a list of Amiga specific commands.

<ESc>: exits from any menu. When moving in combat, it "takes back" the move, but does not erase any damage taken during the move. <Space>: returns all characters to normal control from QUICK. ALT/M: toggles the magic spells on/off for characters set to QUICK. ALT/Q: sets all characters to QUICK (computer control). ALT/S: toggles sound on/off (may be used any time). ALT/T: toggles music on/off (may be used any time).

HINT: If you find combat too easy or difficult, use the LEVEL option (Rule Book page 8).

Scrolls: Scrolls may be "joined" into bundles. Up to 10 scrolls can make up one bundle. To join scrolls together, VIEW your character's items, highlight the scroll that you wish to bundle the rest to, and then select the JOIN option.

Spell Memorization: To rememorize spells in Camp, select the REST option, then rest for the preallotted time.

If you wish to change the selection of spells to be memorized, choose the MEMORIZE option and do *not* keep the spells ready for rememorization . Follow the rule book instructions for memorizing spells.

Copy Protection: To answer the verification question, find the indicated word in the Adventurer's Journal. Type the indicated word and press Enter/Return. Do not count section headings.

Program Changes: This is a list of specific program changes to DARK QUEEN OF KRYNN that are different from DEATH KNIGHTS OF KRYNN.

The FIX option only heals the party. It no longer increments time to memorize spells. Use the REST option to memorize all spells.

In some areas of the game, the REST and FIX options will not be available in the CAMP menu.

If you are using a mouse and you are modifying a character's name, you must use the <Esc> key to abort the change. The mouse will not work.

Non-human races have a distinct disadvantage in this game. The base experience for this game puts most non-human races at their class maximums, even before you start the game.

Magic-users should have an intelligence of 18 or they will not be able to use the most powerful spells.

NOTE: When transferring characters from DEATH KNIGHTS OF KRYNN, the vault will not transfer. To transfer items from the vault, you must first give them to the characters you are transferring.

Differences In the Amiga Version: The options for the Amiga version of DARK OuEEN OF KRYNN are slightly different than those described in the Rule Book:

The LOAD option has been added to the ENCAMP menu . This allows you to load a saved game at any point in the game.

You may only have up to 8 saved games at a time (depending on the amount of space available).

There is no MOVE option. This option is no longer necessary.

Amiga Playtesting: John Kirk, Zane Wolters, Sean House, John Boockholdt and Cyrus Harris.

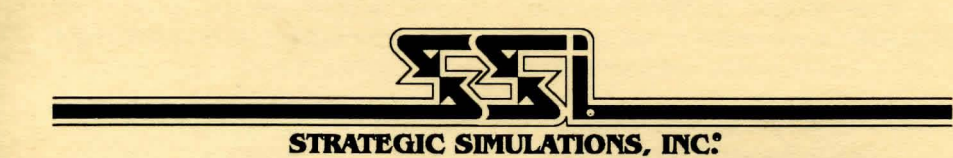

ADVANCED DUNGEONS & DRAGONS is a registered trademark owned by and used under license from TSR, Inc., Lake Geneva, WI. © 1992 Strategic Simulations, Inc.© 1992 TSR, Inc. All Rights Reserved.